NOM :  $\vert$  Date :

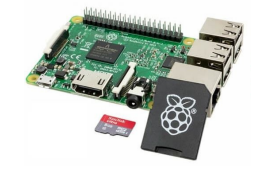

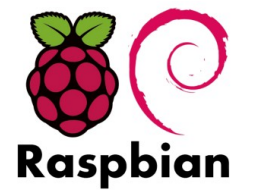

### **Objectif final :**

Mettre en œuvre une carte Raspberry Pi et effectuer les installations et configurations de base qui permettront de développer des applications ultérieurement.

## **Compétences abordées** :

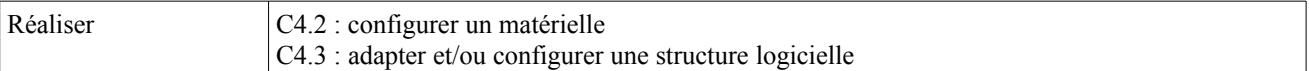

#### **Savoirs abordés** :

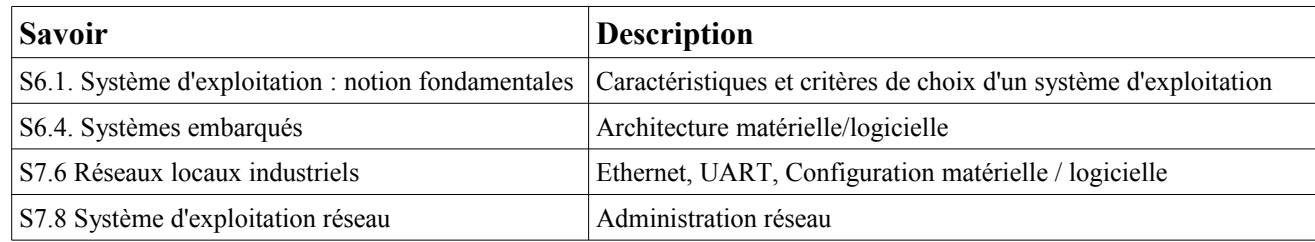

### **Moyens :**

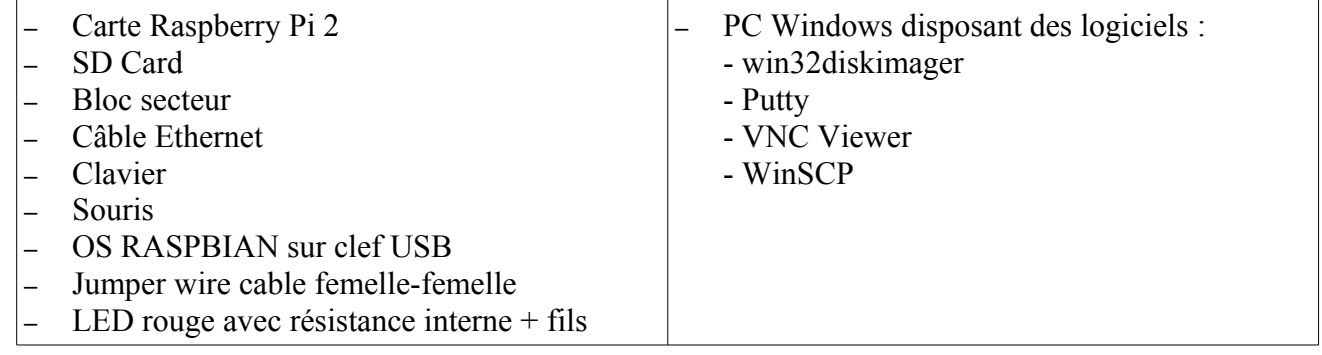

## **Conditions :**

– Travail en binôme. **Il est souhaitable de configurer une SD Card personnelle pour chaque étudiant afin de pouvoir ultérieurement travailler en autonomie.**

 $-$  Durée :  $\overline{3H45}$ 

– Compte-rendu remis en fin de séance.

### **Prérequis :**

- Présentation de la carte Raspberry Pi en cours.
- Notions de base sur les réseaux de données.

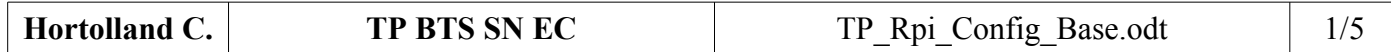

# **Les cartes Raspberry Pi sont fragiles et à manipuler avec beaucoup de précautions.**

Toutes les configurations demandées dans le sujet sont exposées sur le site du TP *(Installation de l'OS d'une Raspberry Pi et configurations de base)*, celui-ci contient plusieurs vidéos d'illustration.

## **Certaines des activités exposées sur le site ne seront pas mises en œuvre dans ce TP mais le seront dans de prochaines activités.**

Le travail est à effectuer en binôme, mais chacun configurera sa propre SD Card. L'installation de la seconde SD Card permettra donc d'acquérir quelques automatismes.

NB : l'OS n'est pas à télécharger lors du TP, cela prend trop de temps, il est fourni sur une clef USB.

# **Travail à effectuer**

 $\rightarrow$ 

- Quelle est la version de L'OS Raspbian mis à disposition ?  $\rightarrow$
- Vérifier l'intégrité de l'OS *(fichier .zip)*. Indiquer le logiciel utilisé pour cela. *Attention à sélectionner le même algorithme que celui utilisé sur le site raspberrypi.org.*
- Décompresser et copier l'image de l'OS sur une SD Card. Indiquer le logiciel utilisé.  $\rightarrow$
- Associer la carte Rpi et ses différents périphériques. Raccorder la carte au réseau du lycée.
- Mettre la carte Rpi. Le pays d'utilisation et la langue pratiquée sont demandés à la première mise sous tension afin de paramétrer le type de clavier, la zone horaire, et la langue. , en passant par le menu graphique : « Préférences »  $\rightarrow$  « Configurations du Raspberry Pi »  $\rightarrow$  « Localisation ».

*Attention : si par hasard l'un des 3 paramètres est mal configuré par inadvertance la correction pourra être effectuée soit par le menu « Préférences » → « Configurations du Raspberry Pi » → « Localisation » soit en ouvrant une console,et en tapant « sudo raspi-config » → « Localisation Options » pour modifier les paramètres comme souhaité.*

- Un changement du mot de passe est également proposé, mais dans le cadre des activités de TP il est préférable sur conserver le mot : raspberry.
- Rebooter et identifier l'adresse IP affectée à la carte. Indiquer la commande permettant de connaître cette adresse.

 $\rightarrow$  commande :

 $\rightarrow$  adresse logique :

 $\rightarrow$  adresse physique :

Arrivé à cette étape, si vous êtes sur un réseau domestique classique, la carte Rpi est à même de se connecter à internet et une navigation ou des mises à jour sont possibles. Cependant la topologie réseau du lycée étant un peu particulière, une étape supplémentaire est nécessaire afin que le DNS fonctionne correctement.

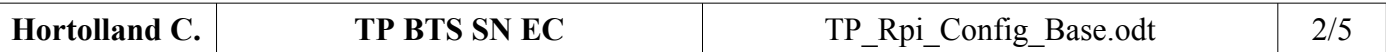

- En mode console ouvrir dans un éditeur de texte le fichier resolv.conf : « sudo nano /etc/resolv.conf »
- Ajouter une ligne à ce fichier indiquant l'adresse du serveur DNS : « nameserver 192.168.1.1 »
- Sauvegarder le fichier : « CTRL o » puis « Return »
- Fermer l'éditeur de texte : « CTRL X »

Normalement l'accès à internet est à présent possible. Mais pour qu'il le reste à la prochaine mise sous tension :

- mettre à jour la liste des paquets : « sudo apt-get update »
- installer l'application resolvcont : « sudo apt-get install resolvconf »
- rebooter la carte.
- La connexion internet doit à présent fonctionner et est à même de s'adapter à différentes topologies de réseau. Mettre à jour les paquets. Indiquer la commande à taper en mode console.

 $\rightarrow$ 

*A noter : selon l'ancienneté de l'image, cette mise à jour peut prendre un certain temps, et peut permettre de commencer la configuration d'une autre SD card en parallèle, ou d'effectuer un autre TP.*

## *A noter : à partir de maintenant les ressources du TP peuvent être directement consultées sur le navigateur web de la carte raspberry pi.*

*A noter : le lancement automatique de l'interface graphique n'est pas indispensable et pourra éventuellement être supprimé ultérieurement, pour démarrer en mode console.*

*A noter : il faut toujours éteindre une carte Raspberry Pi « proprement », soit en mode graphique soit en mode console « sudo shutdown -h now » ou « sudo halt ». Ne pas débrancher directement la carte avec l'OS en marche sous peine de plantage de la carte SD !*

• VNC (Virtual Network Computing) est installé par défaut sur les images récentes de Raspbian (utilisateur : pi ; mot de passe : raspberry) l'activer par le menu graphique : « Préférences »  $\rightarrow$ « Configurations du Raspberry Pi » → «Interface». Indiquer le rôle de ce logiciel.

 $\rightarrow$ 

- Vérifier que la communication fonctionne, en lançant « VNC-Viewer » depuis votre PC (il faut se loguer avec les noms et mots de passe de la carte Rpi *(Respectivement « pi » et « raspberry » par défaut)*.
- Installer gedit. Indiquer à quoi sert ce logiciel. *(une fois installé il pourra être lancé en mode graphique depuis « Accessoires » → « Editeur de textes »)*
- Installer la librairie wiringPi. Indiquer le rôle de cette librairie.

 $\rightarrow$ 

 $\rightarrow$ 

Mettre en service le bus UART en passant par l'interface graphique « Préférences »  $\rightarrow$ « Configurations du Raspberry Pi »  $\rightarrow$  « Interfaces »  $\rightarrow$  cocher « Activé » concernant « Serial port »

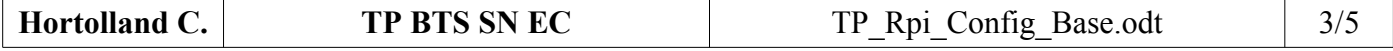

et vérifier que « Serial console » est « Désactivé » (le faire si ce n'est pas le cas) un reboot de la carte sera peut-être proposé, qu'il faudra accepter*.*

• Mettre en service le programme serialTest.c fourni avec la librairie WiringPi, comme illustré sur la vidéo du site. **Attention à ne pas vous tromper en disposant le fil de liaison entre Tx et Rx, demander si nécessaire.** *La ligne de compilation ne figure pas dans le fichier source comme dans la vidéo, il faut la rentrer manuellement avec la syntaxe indiquée dans la vidéo. Le programme devrait fonctionner du 1er coup.*

### **Faire constater le bon fonctionnement**

- Installer la librairie BCM2835. Indiquer l'intérêt de cette librairie par rapport à la précédente.  $\rightarrow$
- Mettre en œuvre le fichier mis en téléchargement sur le site, et utilisant cette librairie pour faire clignoter une LED fournie *(avec résistance interne)* et en suivant attentivement la démarche indiquée sur le site.

## **Faire constater le bon fonctionnement**

• Installer Qt. :

```
sudo apt-get install cmake // utilitaire cmake
sudo apt-get install qt5-default // Bibliothèque Qt5 (modules de base)
sudo apt-get install qtcreator // Environnement de développement
```
• Effectuer les configurations de base de Qt ainsi que le petit programme de test avec le bouton poussoir. *(Petite modification par rapport à la vidéo, il faudra affecter le compilateur GCC à la fois en C et en C++ ; et dans chaque cas compléter le chemin du compilateur : /usr/bin/gcc-6 )*

*A noter : l'installation de Qt pourra être modifiée/étoffée ultérieurement (ajout de qtserialport ou autre si nécessaire).*

### **Faire constater le bon fonctionnement**

- Installer Synaptic. Indiquer le rôle de ce logiciel. *Le programme pourra ensuite être lancé en mode graphique depuis « Préférences » → « Gestionnaire de paquets Synaptic »*  $\rightarrow$
- Sur le PC windows, utiliser le logiciel « ipscan» pour identifier la carte Rpi à partir de son adresse MAC et vérifier son adresse IP. *La plage d'adresses du scan sera à adapter au réseau de la section.*
- Sur la carte Rpi, dans le menu « Préférences »  $\rightarrow$  « Configuration »  $\rightarrow$  « Interfaces »  $\rightarrow$  activer la communication SSH.
- Depuis le PC établir une connexion sécurisée avec la carte Rpi pour prendre la main en mode console. Indiquer le logiciel utilisé.
	- $\rightarrow$
- En mode console, aller dans les dossier des exemples traités précédemment : liaison série UART et clignotement de LED, pour vérifier qu'ils peuvent également être lancés depuis cet accès à la carte par SSH. Fermer la communication par la commande « exit ».

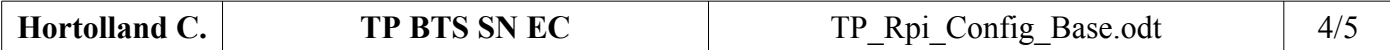

- Sur le PC établir une connexion avec la carte Rpi pour prendre la main en mode graphique. Indiquer le logiciel utilisé.
	- $\rightarrow$
- Sur la carte Rpi afficher l'adresse IP de la carte en mode console. Effectuer une capture d'écran de cet affichage avec le programme « scrot » et récupérer ce fichier .png sur le PC. Indiquer le logiciel utilisé.
	- $\rightarrow$

## **Faire constater le bon fonctionnement**

*Vous êtes à présent en mesure d'alimenter une carte Rpi sans qu'elle dispose nécessairement d'un écran, d'un clavier et d'une souris, et de la piloter à distance en mode graphique ou console au travers d'un réseau.* 

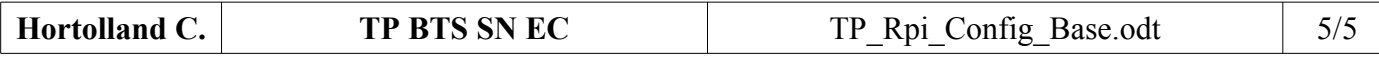